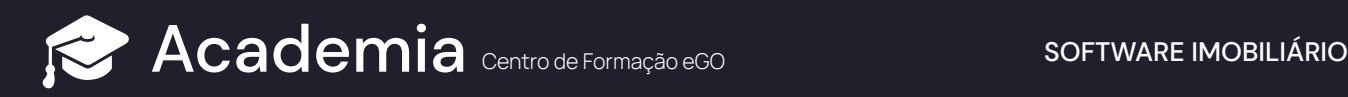

## **Com inserir Certificado Energético?**

Siga este tutorial para inserir a certificação energética dos seus imóveis diretamente no seu eGO.

Aceda ao separador "**Imóveis**" **<sup>1</sup>**

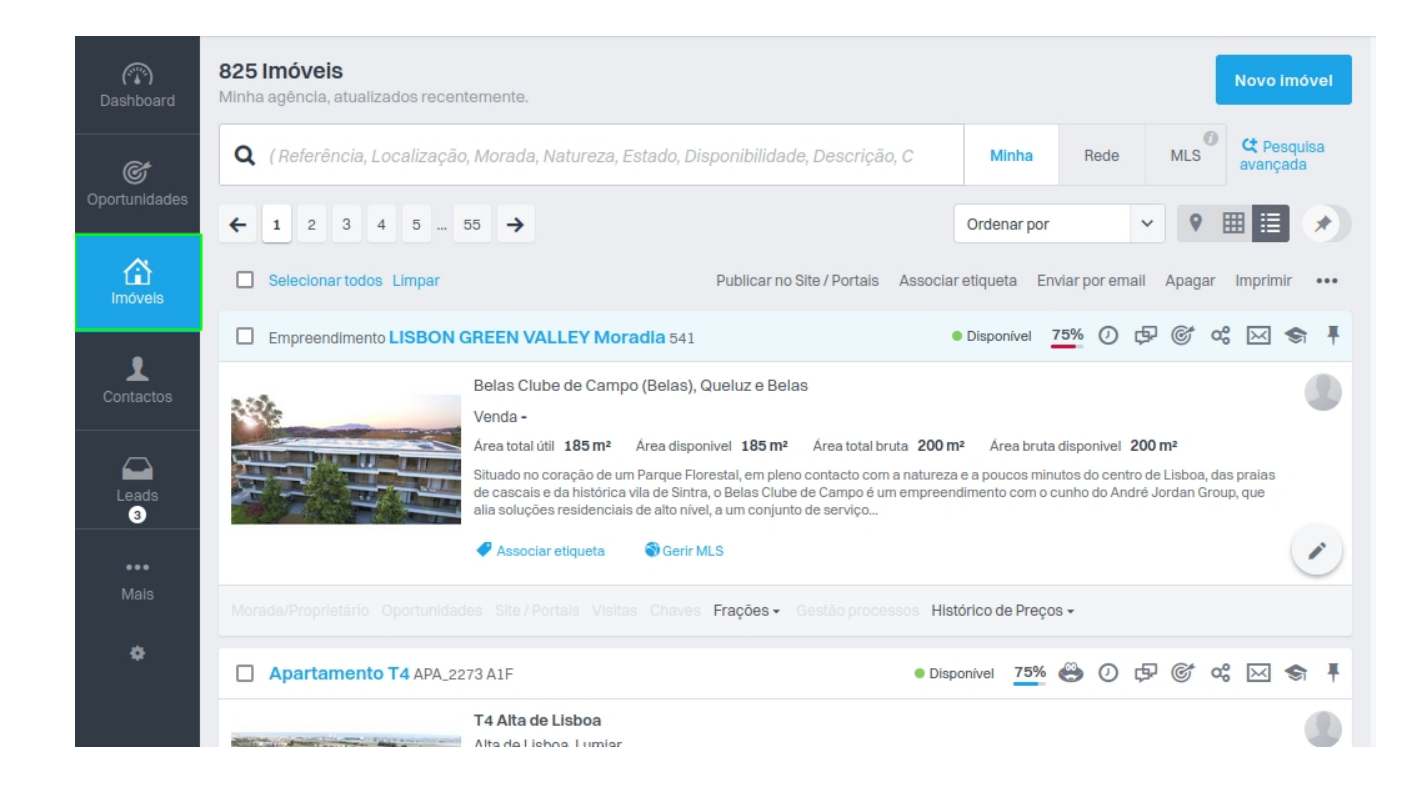

Selecione o imóvel ao qual pretende adicionar o "**Certificado Energético**" **<sup>2</sup>**

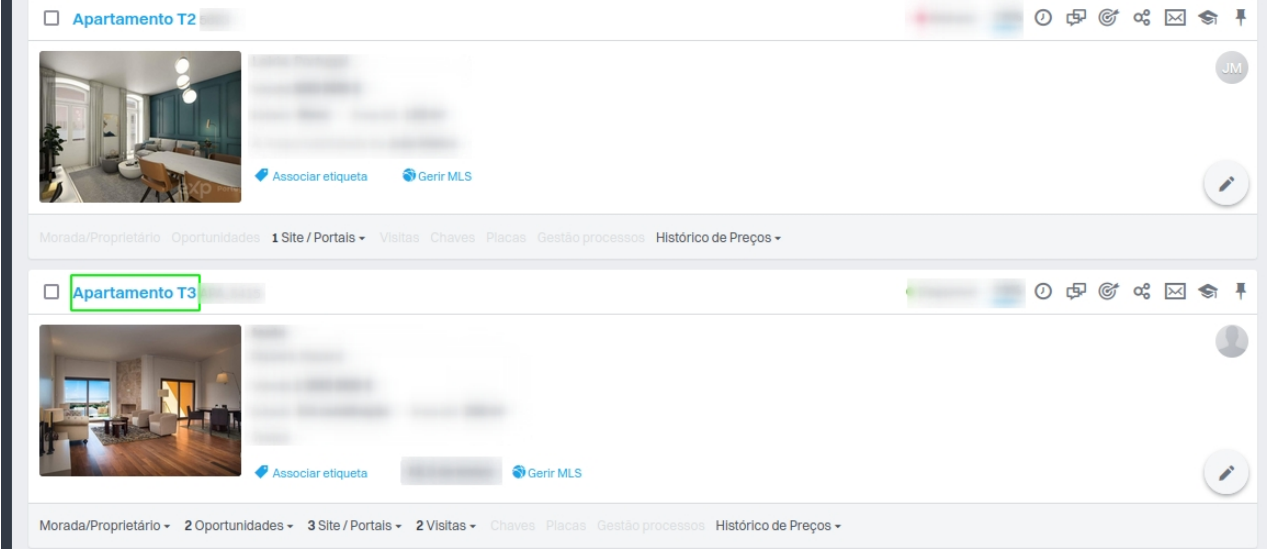

## **<sup>3</sup>** No canto superior direito, selecione em **"Editar Imóvel"**

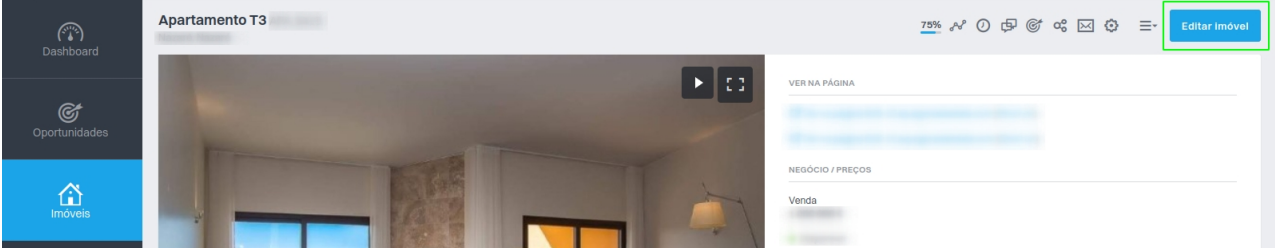

Na secção "Certificação Energética", selecione a opção correspondente e preencha os **4** restantes campos de acordo com a situação do imóvel

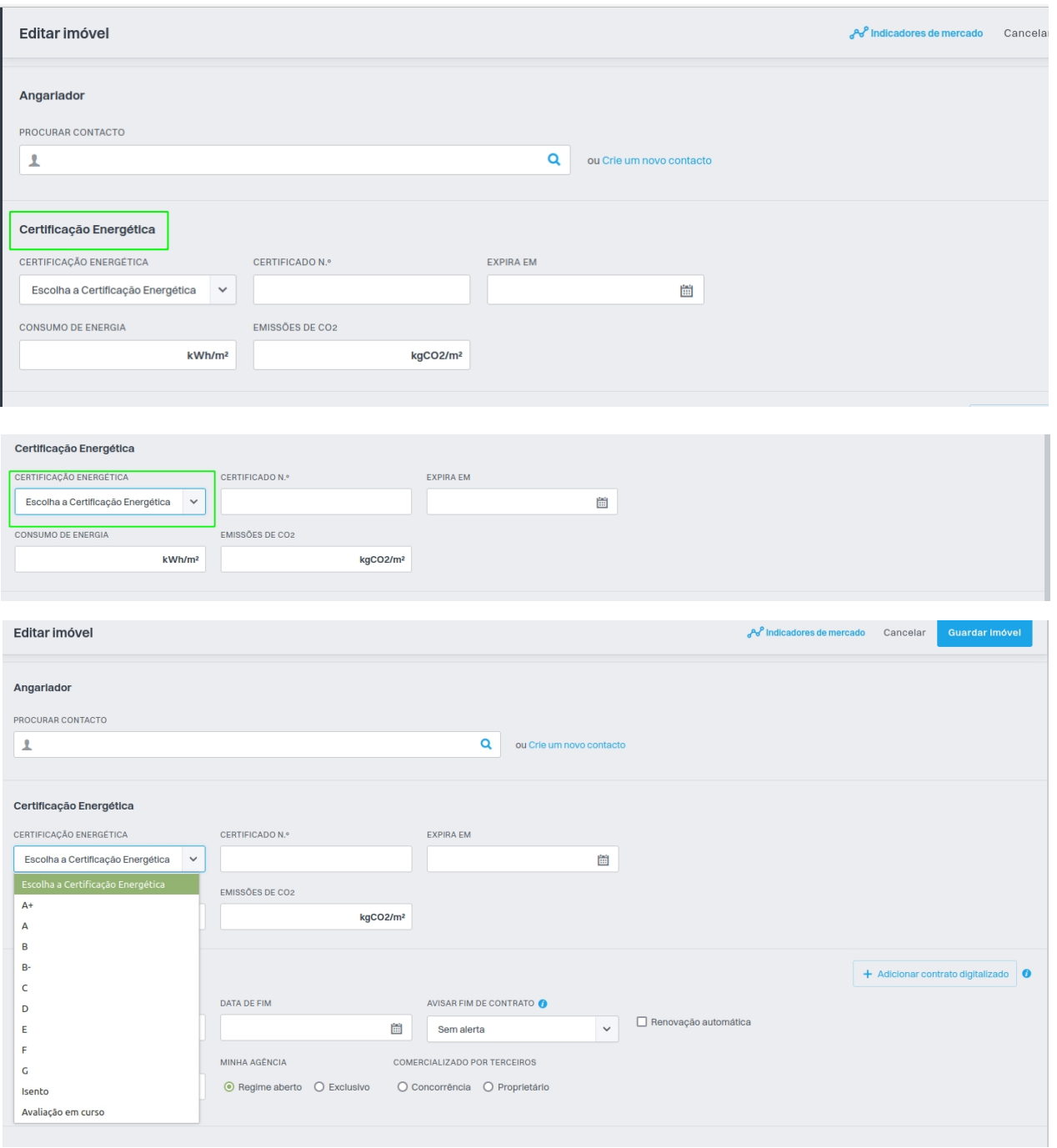

No final deste passo, a certificação energética do seu imóvel ficará disponível no anúncio.

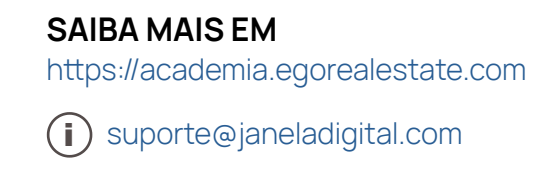